## Manual > Track Application Status > Pre Login

I am a taxpayer. How can I track status of my registration application that I have submitted without logging to the GST Portal?

To view status of your registration application without logging to the GST Portal, perform the following steps:

## In case of ARN:

On submission of the registration application on the GST Portal, you will be given an **Application Reference Number** (ARN). You can track status of your application by tracking this ARN.

- 1. Access the https://www.gst.gov.in/ URL. The GST Home page is displayed.
- 2. Click the Services > Registration > Track Application Status command.

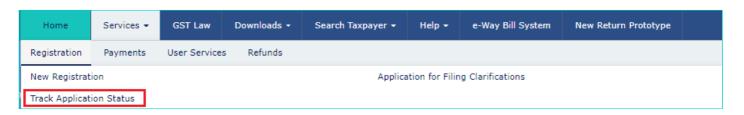

- 3. Select the ARN radio button.
- 4. In the **ARN** field, enter the ARN received on your e-mail address when you submitted the registration application.
- 5. In the Type the characters you see in the image below field, enter the captcha text.
- 6. Click the **SEARCH** button.

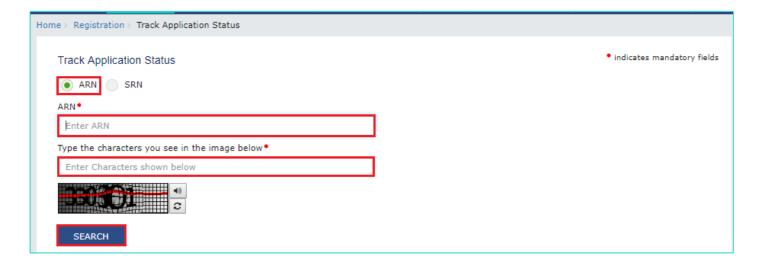

7. The Application status is displayed.

| ARN:              | AA0302170000180                                                                    |
|-------------------|------------------------------------------------------------------------------------|
| Form No.:         | GST REG-01                                                                         |
| Form Description: | Application for Registration under Section 19(1) of Goods and Services Tax Act, 20 |
| Submission Date   |                                                                                    |
| Status            | Approved                                                                           |

To view the various status types refer the FAQs available at -> <a href="https://tutorial.gst.gov.in/userguide/registration/index.htm#t=Track">https://tutorial.gst.gov.in/userguide/registration/index.htm#t=Track</a> Application Status.htm

## In case of SRN:

On submission of the registration application on the MCA Portal, you will be given a **Service Request Number** (SRN). You can track status of your application by tracking this SRN.

- 1. Access the https://www.gst.gov.in/ URL. The GST Home page is displayed.
- 2. Click the Services > Registration > Track Application Status command.

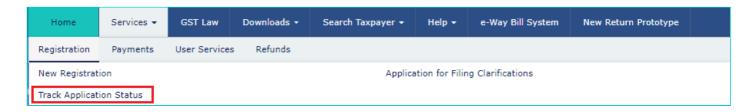

- 3. Select the **SRN** radio button.
- 4. In the **SRN** field, enter the SRN received on your e-mail address when you submitted the registration application on the MCA Portal.
- 5. In the Type the characters you see in the image below field, enter the captcha text.
- 6. Click the **SEARCH** button.

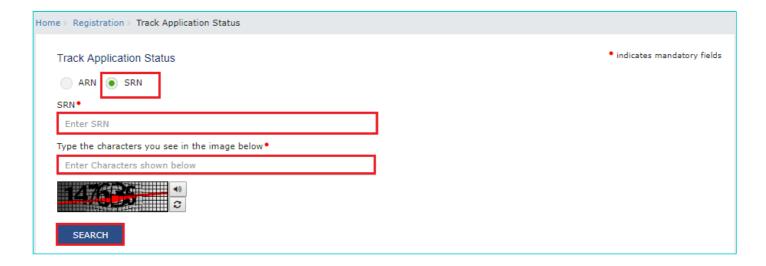

7. The Application status is displayed.

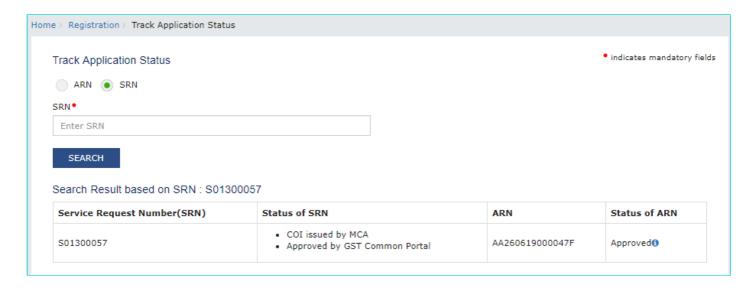

| To view FAQs related to Applying for GST Registration on MCA Portal through SPICe-AGILE Application Form click-> <a href="https://tutorial.gst.gov.in/userguide/registration/index.htm#t=faq_spice_form.htm">https://tutorial.gst.gov.in/userguide/registration/index.htm#t=faq_spice_form.htm</a> |                      |  |  |
|----------------------------------------------------------------------------------------------------|----------------------|--|--|
| nick-> https://tatoriar.gst.gov.in/userguide/registration/index.htm#t=rag_spice_for                                                                                                    | <del>111.11011</del> |  |  |
|                                                                                                    |                      |  |  |
|                                                                                                    |                      |  |  |
|                                                                                                    |                      |  |  |
|                                                                                                    |                      |  |  |
|                                                                                                    |                      |  |  |
|                                                                                                    |                      |  |  |
|                                                                                                    |                      |  |  |
|                                                                                                    |                      |  |  |
|                                                                                                    |                      |  |  |